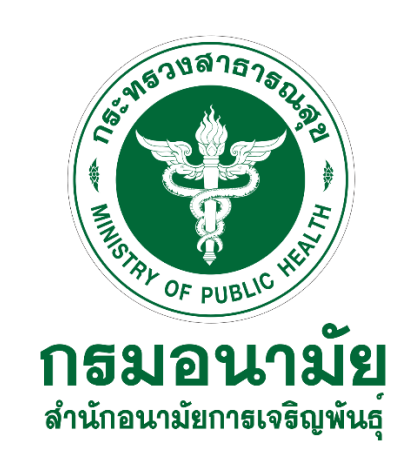

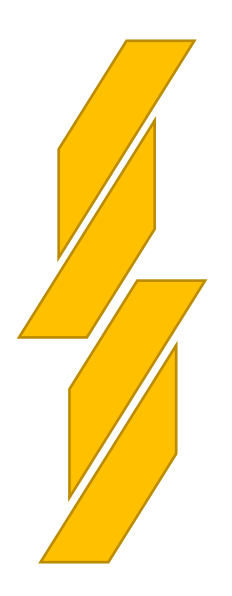

# **คู่มือการใช้งาน**

**ระบบฐานข้อมูลตัวชี้วัดยุทธศาสตร์การป้องกันและแก้ไขปัญหาการตั้งครรภ์ในวัยรุ่น (Teenactindicators)**

#### https://teenactindicators.anamai.moph.go.th

# **สำหรับบุคคลทั่วไป**

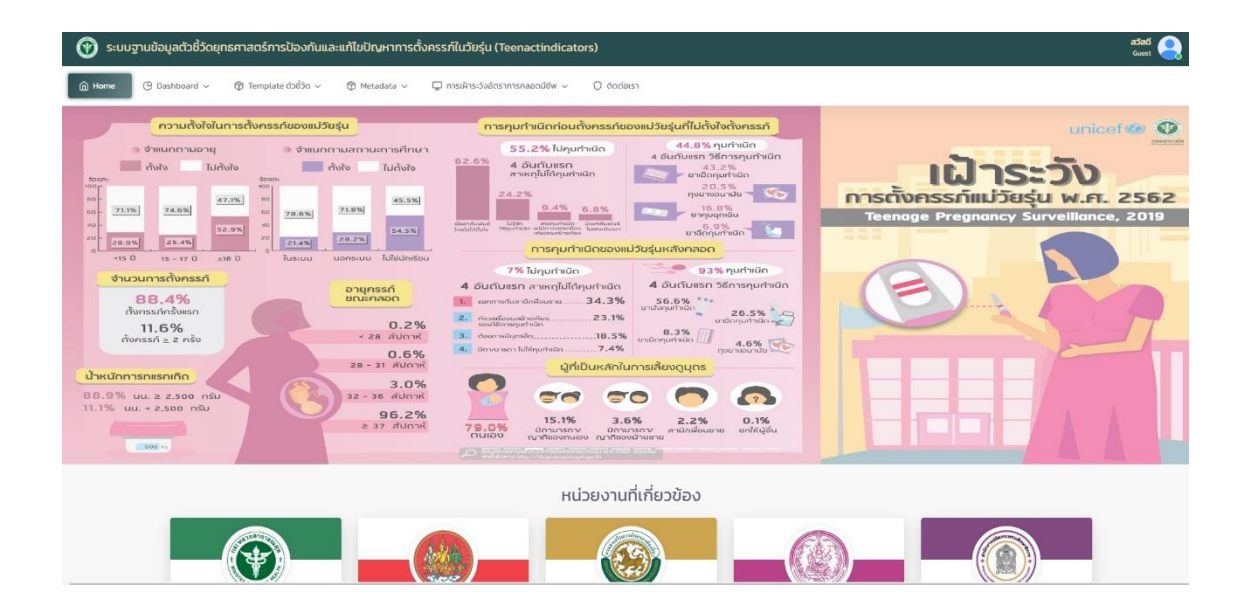

#### **สำหรับบุคคลทั่วไปประกอบด้วยเมนู**

 $\mathcal{L}$  เมนู Home  $\mathcal{L}$  เมนู Dashboard  $\mathcal D$  เมนู บันทึกข้อมูลยุทธศาสตร์  $\textcircled{\tiny{\textcircled{\tiny{N}}}}$  เมนู Template ตัวชี้วัด . เมนู Metadata . เมนู การเฝ้าระวังอัตราการคลอดมีชีพ . เมนูติดต่อเรา

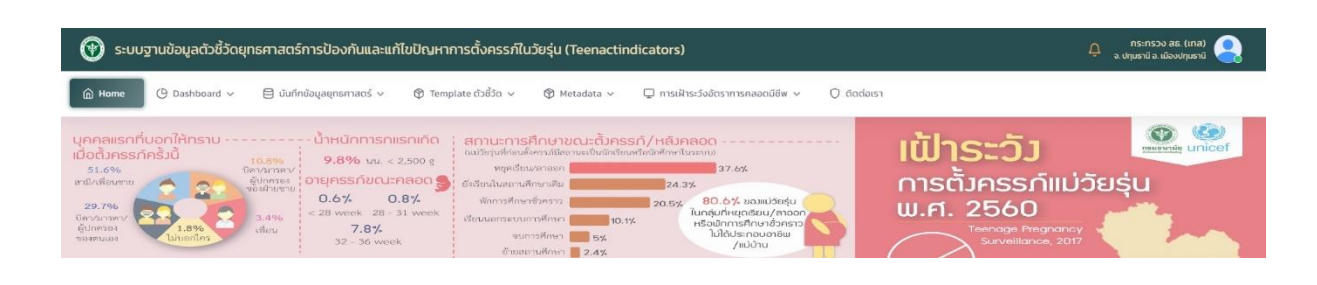

- 1. **เมนูHome** แสดงรายละเอียด Infographic ข้อมูลเฝ้าระวังการตั้งครรภ์แม่วัยรุ่น/เฝ้าระวังการแท้ง ประเทศไทย และภาพข่าวกิจกรรม
- 2. **เมนู Dashboard** แสดงข้อมูลผลการดำเนินงาน (กราฟ, สถิติ) ประกอบด้วย
	- 2.1. ข้อมูลปัจจุบัน
		- o ยุทธศาสตร์ที่ 1
			- $\blacksquare$ ตัวชี้วัดที่ 1.1.1
			- $\blacksquare$  ตัวชี้วัดที่ 1.2.1
		- o ยุทธศาสตร์ที่ 2
			- ตัวชี้วัดที่ 2.1.1
			- ตัวชี้วัดที่ 2.1.2
			- $\blacksquare$  ตัวชี้วัดที่ 2.2.1
			- $\blacksquare$  ตัวชี้วัดที่ 2.2.2
		- o ยุทธศาสตร์ที่ 3
			- $\blacksquare$ ตัวชี้วัดที่ 3.1.1
			- $\blacksquare$  ตัวชี้วัดที่ 3.1.2
			- ตัวชี้วัดที่ 3.1.3
			- ตัวชี้วัดที่ 3.2.1
			- ตัวชี้วัดที่ 3.2.2
			- ตัวชี้วัดที่ 3.2.3
- ตัวชี้วัดที่ 3.2.4
- $\blacksquare$  ตัวชี้วัดที่ 3.3.1
- o ยุทธศาสตร์ที่ 4
	- $\blacksquare$ ตัวชี้วัดที่ 4.1.1
	- $\blacksquare$  ตัวชี้วัดที่ 4.1.2
	- ตัวชี้วัดที่ 4.1.3
	- $\blacksquare$  ตัวชี้วัดที่ 4.2.1
- o ยุทธศาสตร์ที่ 5
	- $\blacksquare$ ตัวชี้วัดที่ 5.1.1
	- ตัวชี้วัดที่ 5.2.1
- o ตัวชี้วัดเป้าหมายยุทธศาสตร์
	- อัตราการคลอดมีชีพในหญิงอายุ 10-14 ปี
	- อัตราการคลอดมีชีพในหญิงอายุ 15-19 ปี
- 2.2. ข้อมูลย้อนหลัง
	- o ยุทธศาสตร์ที่ 1
	- o ยุทธศาสตร์ที่ 2
	- o ยุทธศาสตร์ที่ 3
	- o ยุทธศาสตร์ที่ 4
	- o ยุทธศาสตร์ที่ 5
	- o ตัวชี้วัดเป้าหมายยุทธศาสตร์
		- อัตราการคลอดมีชีพในหญิงอายุ 10-14 ปี
		- อัตราการคลอดมีชีพในหญิงอายุ 15-19 ปี
- 3. **เมนูบันทึกข้อมูลยุทธศาสตร์**บันทึกข้อมูลยุทธศาสตร์ ประกอบด้วย
	- o ยุทธศาสตร์ที่ 1
	- o ยุทธศาสตร์ที่ 2
	- o ยุทธศาสตร์ที่ 3
	- o ยุทธศาสตร์ที่ 4
	- o ยุทธศาสตร์ที่ 5
	- o ตัวชี้วัดเป้าหมายยุทธศาสตร์
		- อัตราการคลอดมีชีพในหญิงอายุ 10-14 ปี
		- อัตราการคลอดมีชีพในหญิงอายุ 15-19 ปี
- 4. **เมนู Template ตัวชี้วัด** แสดงรายละเอียดตัวชี้วัด (ฉบับเต็ม) ประกอบด้วย
	- o ยุทธศาสตร์ที่ 1
	- o ยุทธศาสตร์ที่ 2
	- o ยุทธศาสตร์ที่ 3
	- o ยุทธศาสตร์ที่ 4
	- o ยุทธศาสตร์ที่ 5
	- o ตัวชี้วัดเป้าหมายยุทธศาสตร์
		- อัตราการคลอดมีชีพในหญิงอายุ 10-14 ปี
		- อัตราการคลอดมีชีพในหญิงอายุ 15-19 ปี
- 5. **เมนู Metadata** แสดงรายละเอียดตัวชี้วัด (ฉบับย่อ) ประกอบด้วย
	- o ยุทธศาสตร์ที่ 1
	- o ยุทธศาสตร์ที่ 2
	- o ยุทธศาสตร์ที่ 3
	- o ยุทธศาสตร์ที่ 4
	- o ยุทธศาสตร์ที่ 5
	- o ตัวชี้วัดเป้าหมายยุทธศาสตร์
		- อัตราการคลอดมีชีพในหญิงอายุ 10-14 ปี
		- อัตราการคลอดมีชีพในหญิงอายุ 15-19 ปี
- 6. **เมนู การเฝ้าระวังอัตราการคลอดมีชีพ** แสดงผลอัตราคลอดมีชีพในหญิงอายุ 10-14 ปี/15-19 ปี
	- 6.1. ในหญิงอายุ 10-14 ปี
		- o ปีงบประมาณ 2565
			- รวมเขตสุขภาพ
			- เขตสุขภาพที่ 1
			- เขตสุขภาพที่ 2
			- เขตสุขภาพที่ 3
			- เขตสุขภาพที่ 4
			- เขตสุขภาพที่ 5
			- เขตสุขภาพที่ 6
			- เขตสุขภาพที่ 7
			- เขตสุขภาพที่ 8
			- เขตสุขภาพที่ 9
			- เขตสุขภาพที่ 10
			- เขตสุขภาพที่ 11
- เขตสุขภาพที่ 12
- 6.2. ในหญิงอายุ 15-19 ปี
	- o ปีงบประมาณ 2565
		- รวมเขตสุขภาพ
		- เขตสุขภาพที่ 1
		- เขตสุขภาพที่ 2
		- เขตสุขภาพที่ 3
		- เขตสุขภาพที่ 4
		- เขตสุขภาพที่ 5
		- เขตสุขภาพที่ 6
		- เขตสุขภาพที่ 7
		- เขตสุขภาพที่ 8
		- เขตสุขภาพที่ 9
		- เขตสุขภาพที่ 10
		- เขตสุขภาพที่ 11
		- เขตสุขภาพที่ 12
- 7. **เมนูติดต่อเรา** ประกอบด้วย
	- o เมนูที่อยู่สำนักอนามัยการเจริญพันธุ์
	- o เมนูแผนที่สำนักอนามัยการเจริญพันธุ์
	- o เมนูติดต่อสำนักอนามัยการเจริญพันธุ์
	- o เมนูขอรหัสเข้าใช้งาน
	- o เมนูคู่มือการใช้งาน
		- คู่มือสำหรับบุคคลทั่วไป
		- คู่มือสำหรับ Admin

# **ภาคผนวก**

### **หน้าจอแสดง login**

- 1. กรอก E-mail ที่ได้ลงทะเบียนไว้
- 2. ใส่รหัสผ่านที่ได้รับจาก E-mail
- 3. คลิกปุ่ม เข้าสู่ระบบ

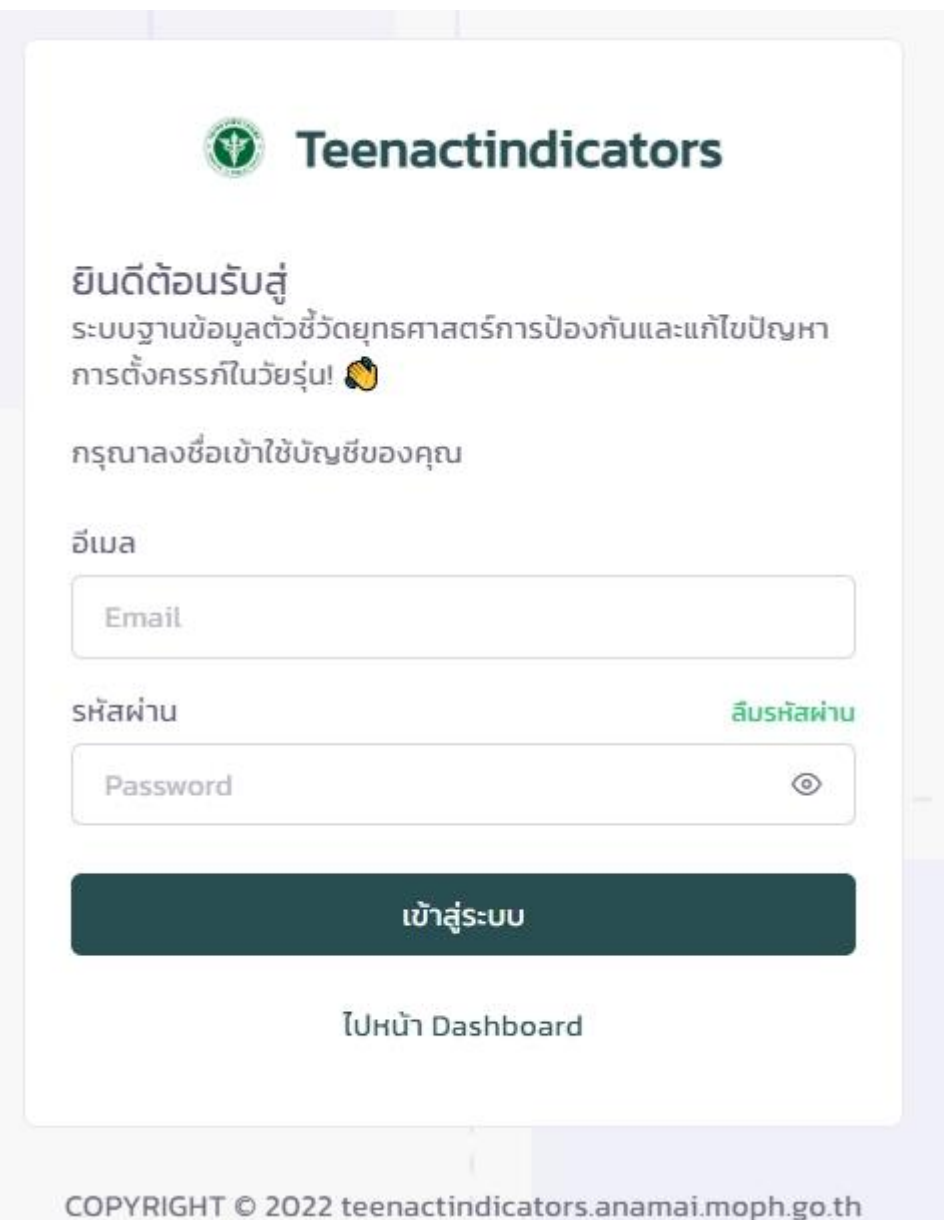

## **หน้าจอแสดง ลืมรหัสผ่าน**

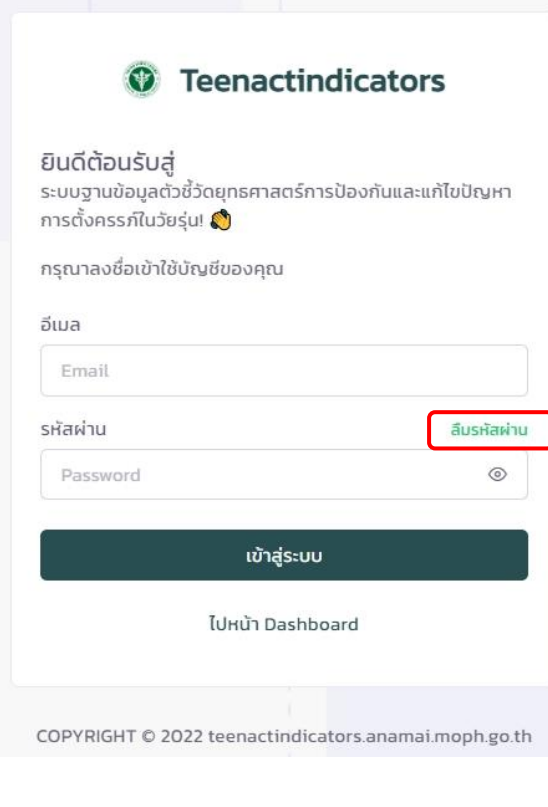

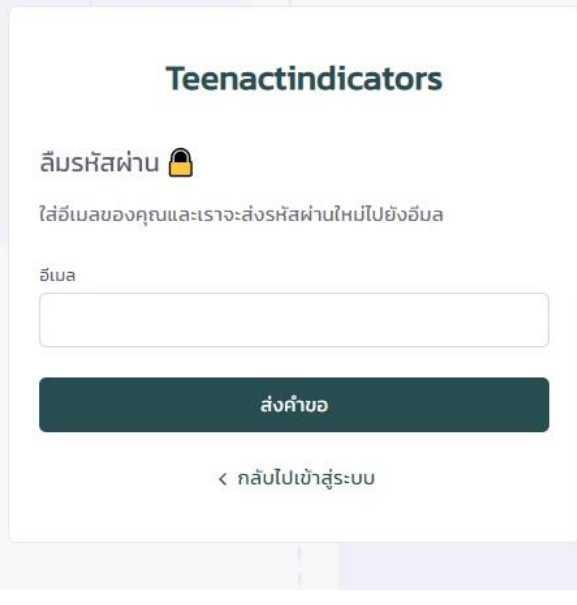

- 1. คลิกเลือกข้อความ "ลืมรหัสผ่าน"
- 2. กรอก E-mail ที่ลงทะเบียนไว้
- 3. คลิกปุ่ม ส่งคำขอ

# **หน้าจอแสดง เปลี่ยนรหัสผ่าน**

- 1. คลิกเมนู เปลี่ยนรหัสผ่าน
- 2. ใส่รหัสผ่านใหม่
- 3. ยืนยันรหัสผ่านใหม่อีกครั้ง
- 4. คลิกปุ่มตั้งรหัสผ่านใหม่

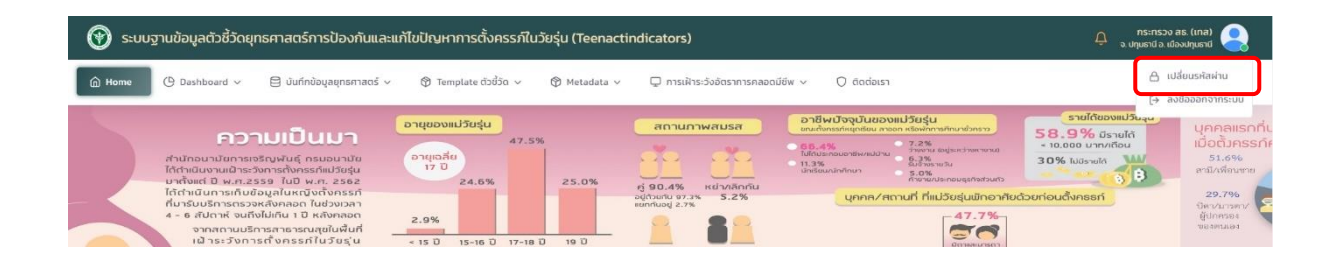

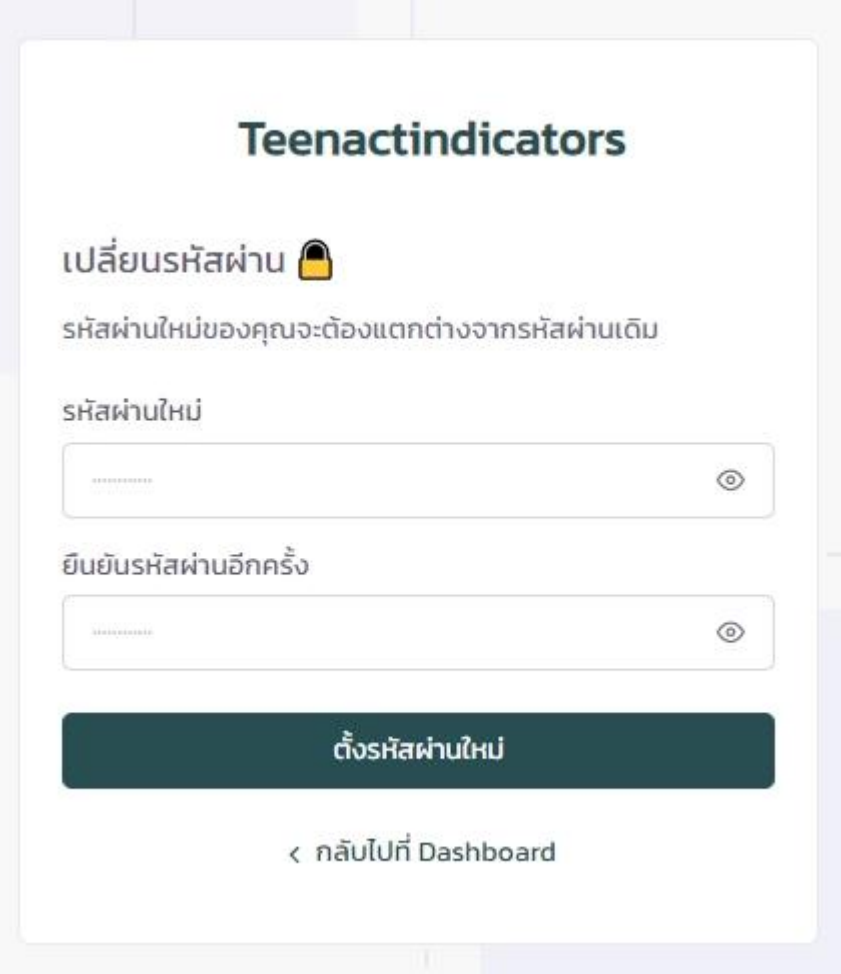

## **หน้าจอแสดง ขอรหัสเข้าใช้งาน**

- 1. เลือกเมนู ติดต่อเรา
- 2. เลือกแทบเมนูย่อย ขอรหัสเข้าใช้งาน
- 3. กรอกข้อมูลส่วนตัว
- 4. คลิกปุ่มส่ง

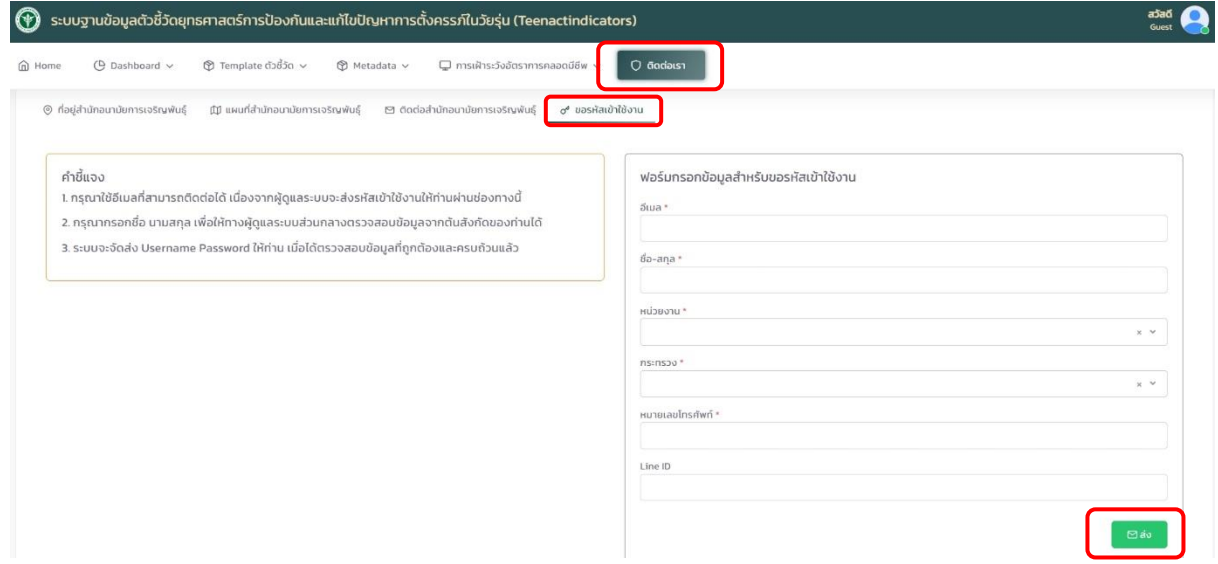

### **หน้าจอแสดง การบันทึกข้อมูลยุทธศาสตร์ฯ**

- 1. คลิกเลือกเมนู บันทึกข้อมูลยุทธศาสตร์
- 2. คลิกเลือกเมนูย่อย ยุทธศาสตร์ที่...
- 3. คลิกเลือกปุ่มเพิ่มข้อมูล
- 4. คลิกเลือกข้อมูลพื้นฐาน
- 5. คลิกปุ่มยืนยัน

(<u>หมายเหตุ</u> กรณีไม่มีปุ่มยืนยันให้คลิกปุ่ม *ป*ี เพื่อแก้ไขข้อมูล)

- 6. กรอกข้อมูลตัวชี้วัด
- 7. คลิกปุ่ม บันทึก

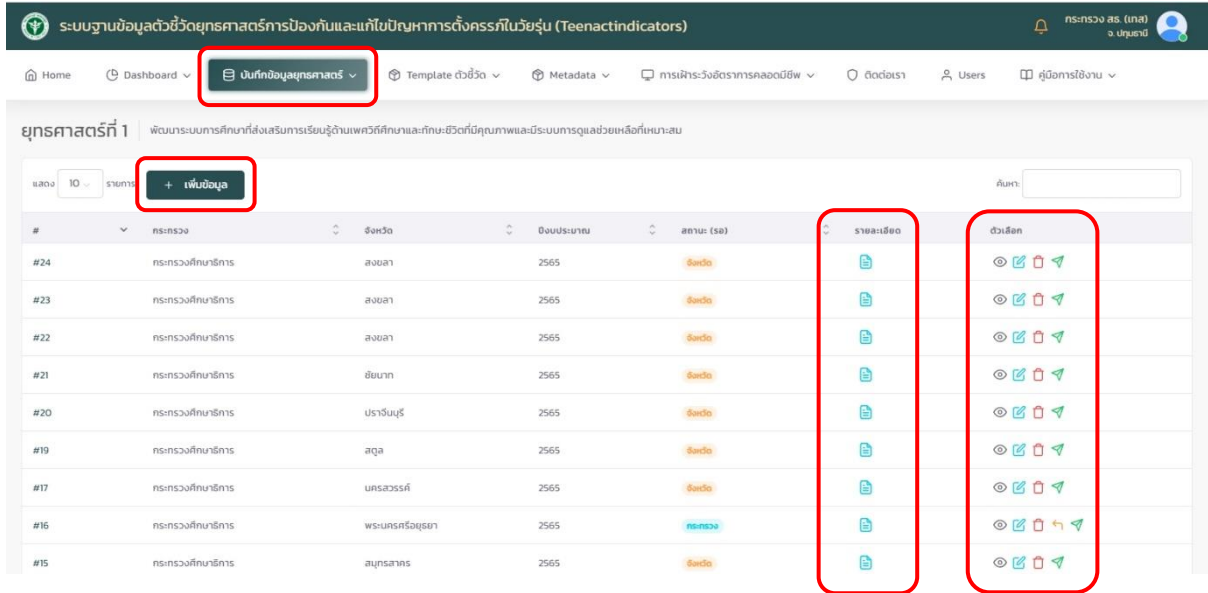

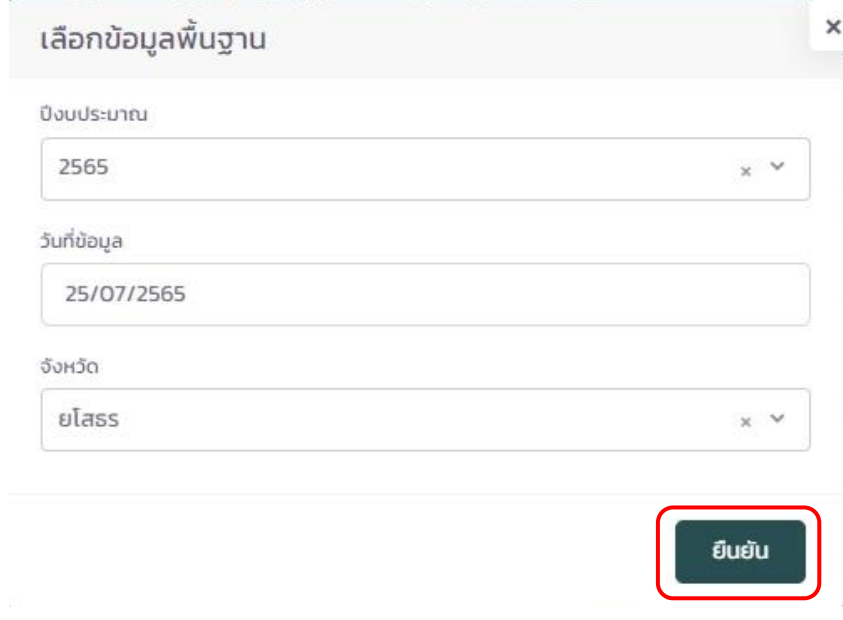

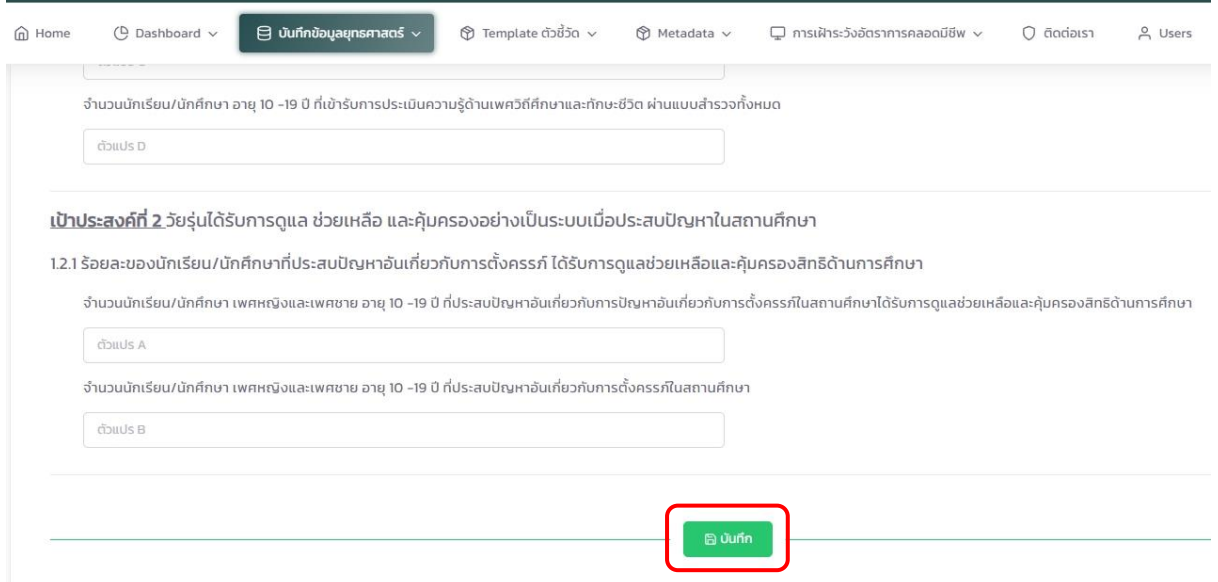

#### **ความหมายตัวเลือก สัญลักษณ์เมื่อมีการบันทึก การส่งต่อ/แก้ไข ข้อมูลตัวชี้วัด**

- ดูรายละเอียดตัวชี้วัด
- แก้ไขรายละเอียดตัวชี้วัด

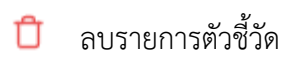

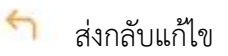

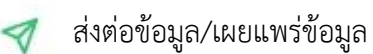

แสดงรายละเอียดผู้บันทึกข้อมูล

#### **หน้าจอแสดง Dashboard**

- 1. คลิกเลือกเมนู Dashboard
- 2. คลิกเลือกเมนูย่อย ข้อมูลปัจจุบัน/ข้อมูลย้อนหลัง
- 3. คลิกเลือกเมนูย่อย ยุทธศาสตร์ที่...
- 4. คลิกเลือกเมนูย่อย ตัวชี้วัด
- 5. คลิกเลือกปีงบประมาณ
- 6. คลิกเลือกเขต (เฉพาะยุทธศาสตร์ที่ 3 และ 5)
- 7. คลิกเลือกจังหวัด (เฉพาะยุทธศาสตร์ที่ 3 และ 5)
- 8. คลิกปุ่ม ตกลง

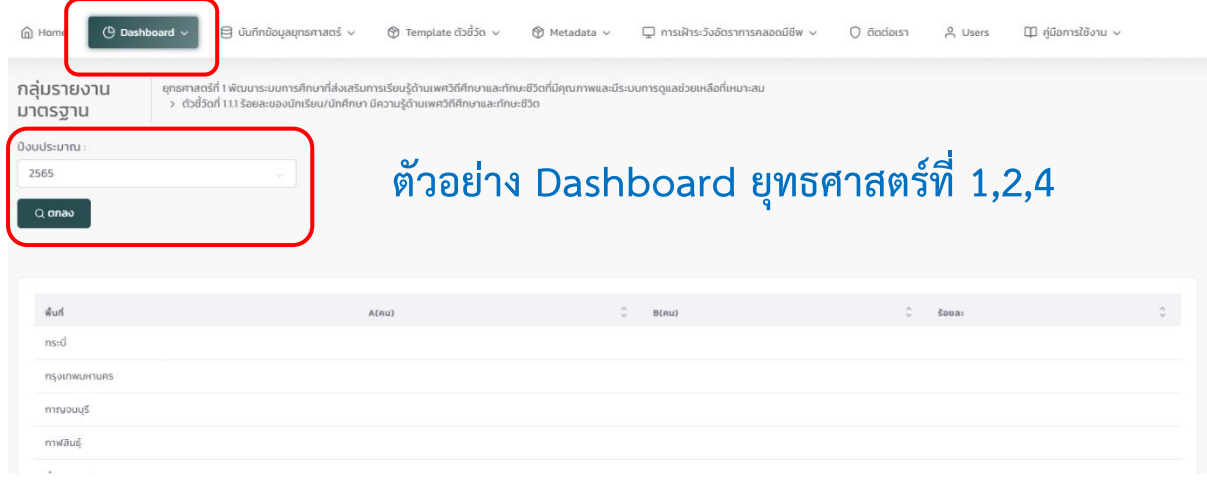

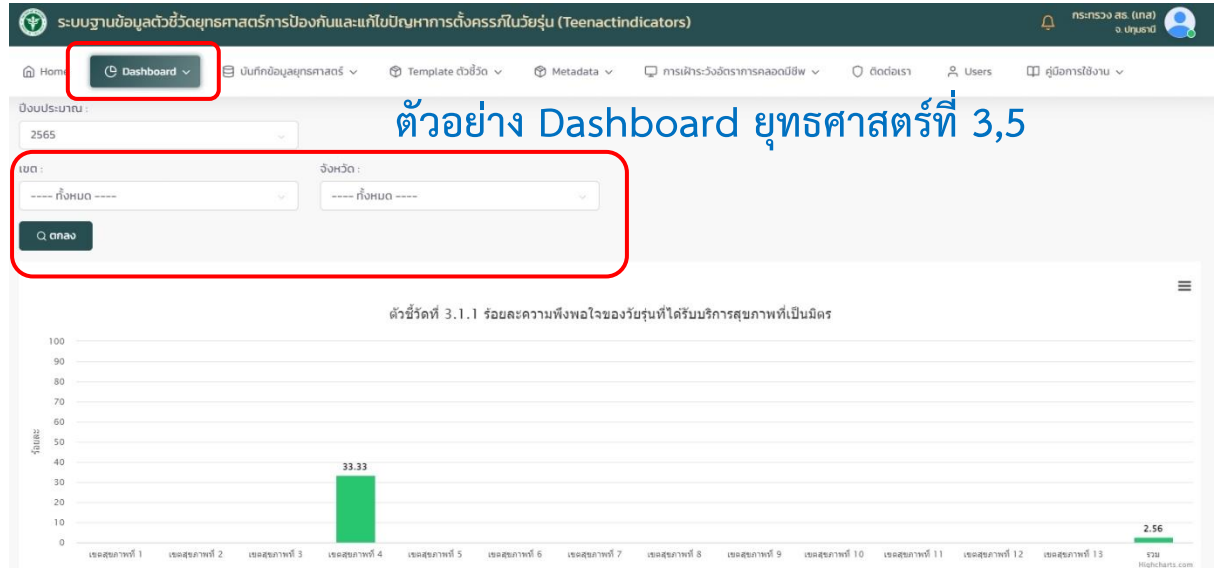